## Inkscape - koperta

## **I. Uwagi:**

- 1. Instrukcja przygotowana z wykorzysteniem programu Inkscape w wersji 0.92
	- **INKSCAPE 0.92** Draw Freely
- 2. Wersja dokumentu: 1.1

## **II. Koperta**

- 1. Otwórz nowy rysunek.
- 2. Wybierz narzędzie  $\overrightarrow{A}$  i ustaw odpowiednie parametry:

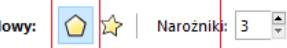

3. Narysuj trójkąt. Wybierz narzędzie Wskaźnik [F1] **.** Rozciągnij obiekt klikając na strzałki i rozciągnij je

w kierunku poziomym. Ustaw narzędziem *Wypełnienie i kontur* [Shift+Ctrl+F] wypełnienie i kontur obiektu na kolor *RGBA e3e3e3ff* lub jakiś zbliżony do poniższego:

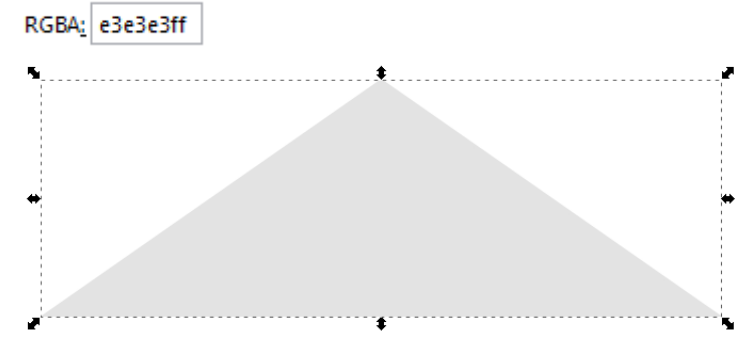

4. Wybierz narzędzie *Edycja węzłów* [F2] . Następnie z menu głównego wybierz polecenie *Ścieżka Obiekt w ścieżkę*. Zmień postać węzłów tak by wierzchołek trójkąta był zaokrąglony:

.

- 5. Otrzymany obiekt skopiuj 2 razy [Ctrl+D] tak, by otrzymać 3 identyczne obiekty.
- 6. Za pomocą narzędzi Odbijanie , Obracanie  $\frac{d_1}{d_2}$   $\frac{d_3}{d_1}$  Wskaźnik rozmieść skopiowane obiekty tak by tworzyły kopertę.

7. Załóżmy, że nie udało Ci się zrobić tego równo (jak na rysunku powyżej). Zaznacz te 3 obiekty

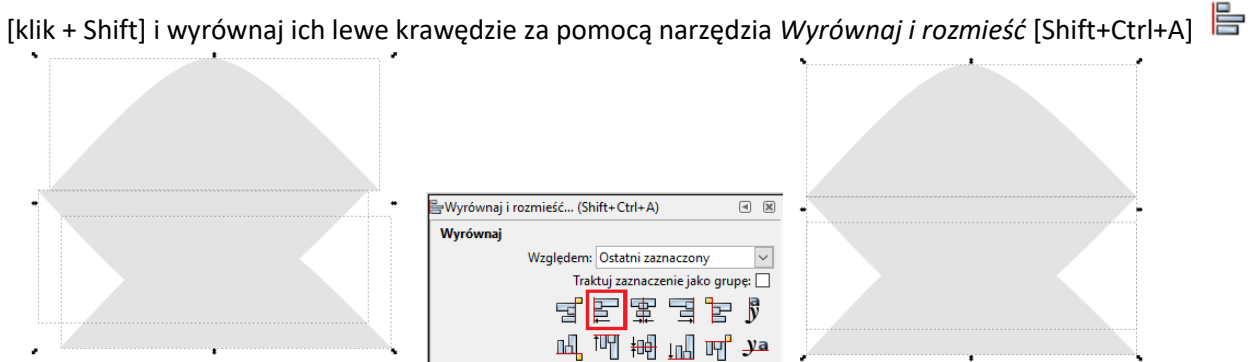

- 8. Środkową część koperty wypełnij gradientem radialnym:
	- a. Zaznacz obiekt.
	- b. Użyj narzędzia *Wypełnienie i kontur* [Shift+Ctrl+F] .
	- c. W zakładce Wypełnienie wybierz Radialne.

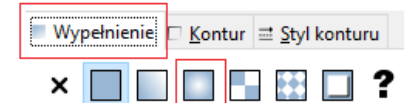

d. Edytuj gradient.

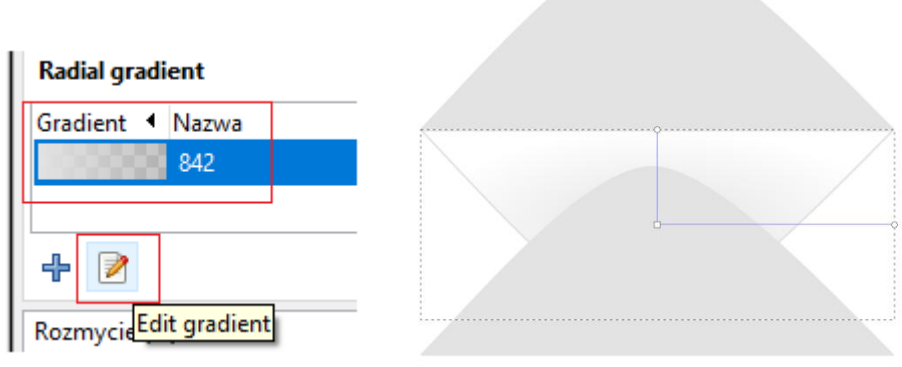

e. Ustaw linie sterujące gradientu jak poniżej i zaznacz węzeł dolny:

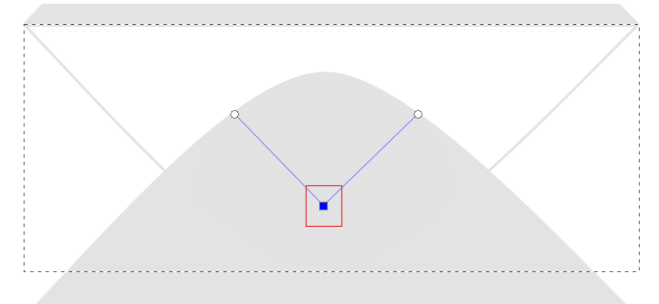

f. Z dolnej palety kolorów wybierz szarość 40%:

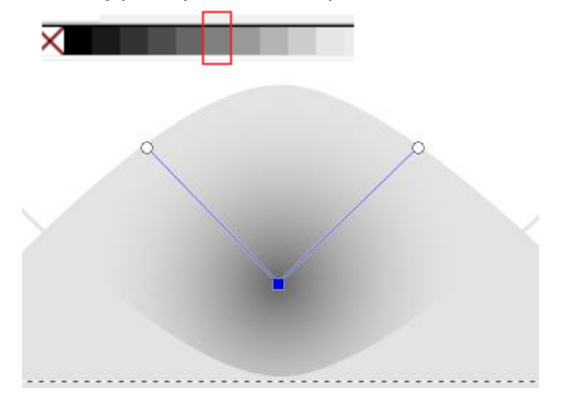

g. W liniach sterujących gradientu wybierz jeden z węzłów górnych:

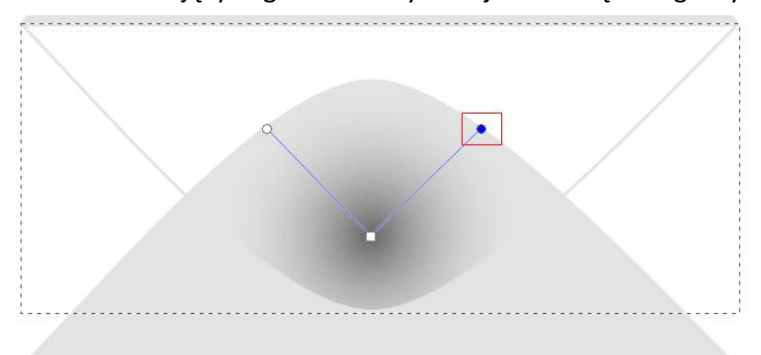

h. Wybierz dla tego węzła kolor RGBA e3e3e3ff lub kolor, którego użyłeś w punkcie II.3.

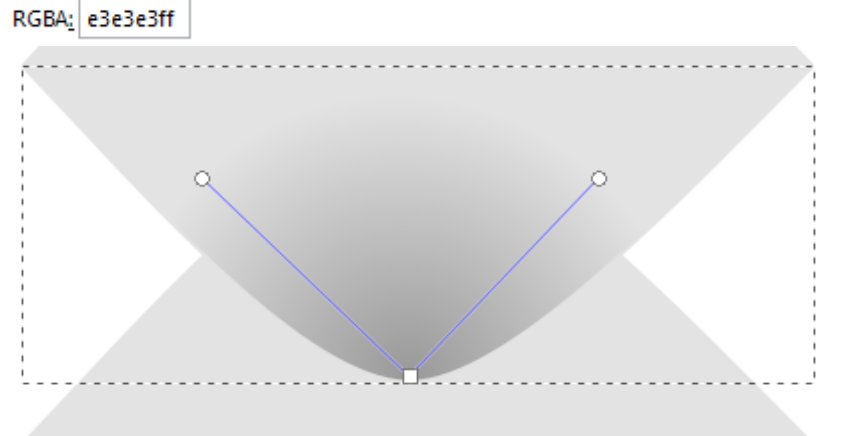

- i. Przez przeciąganie węzłów ustal położenie gradientu i linii sterujących.
- 9. Wrażenie cieniowania
	- a. wybierz narzędzie *Pióro* (krzywe Beziera) **,** narysuj kształt trójkąta o wąskiej podstawie i długich

bokach. Można edytować węzły **i bokach. Można edytować węzły i dopasować lepiej kształt** b. wypełnij go gradientem liniowym (1) kolor dolnego węzła ustaw na szary 40% (2) kolor górnego węzła ustaw na przezroczystość ň <u>A: [ | |</u> (3) usuń kontur

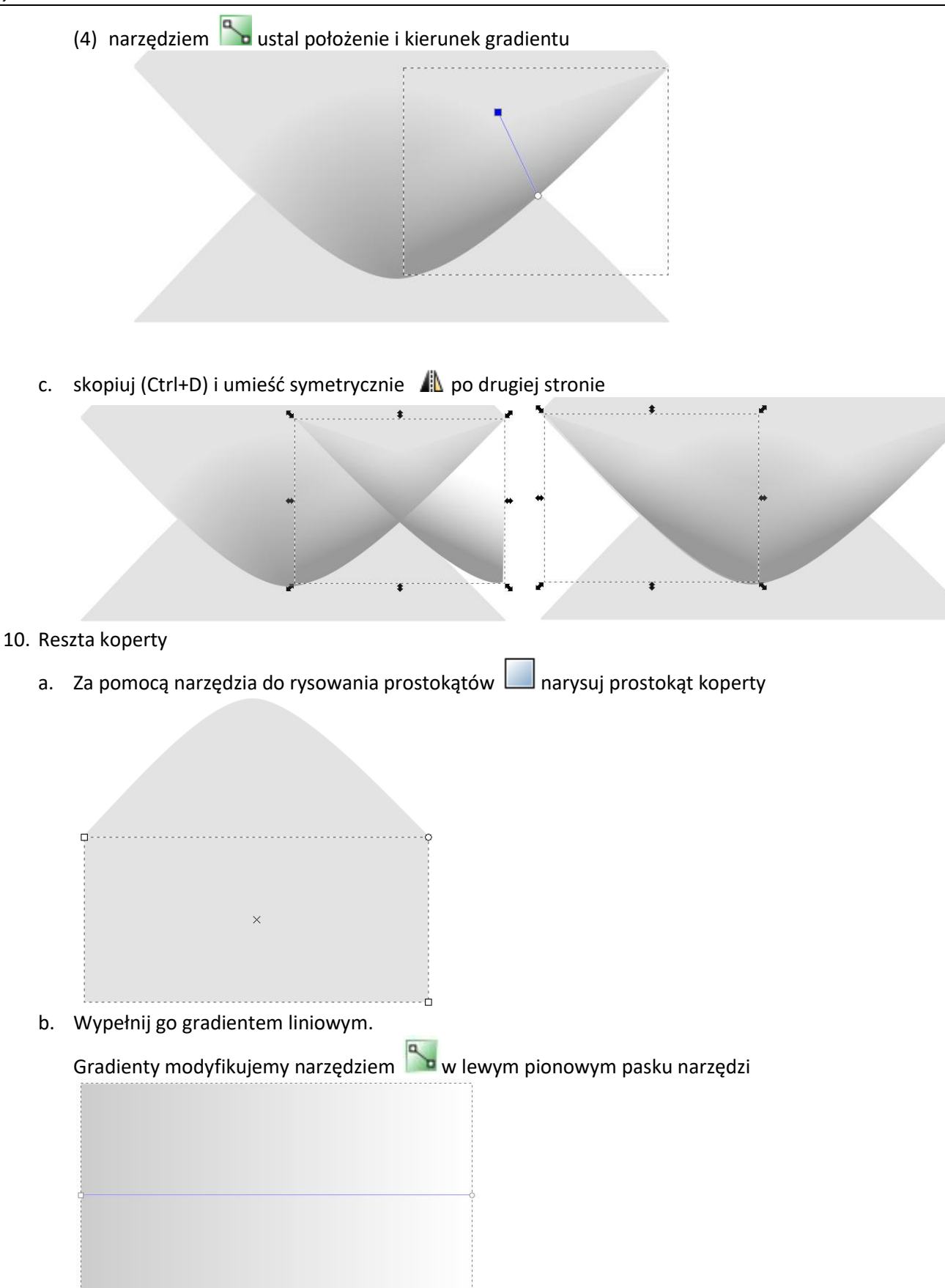

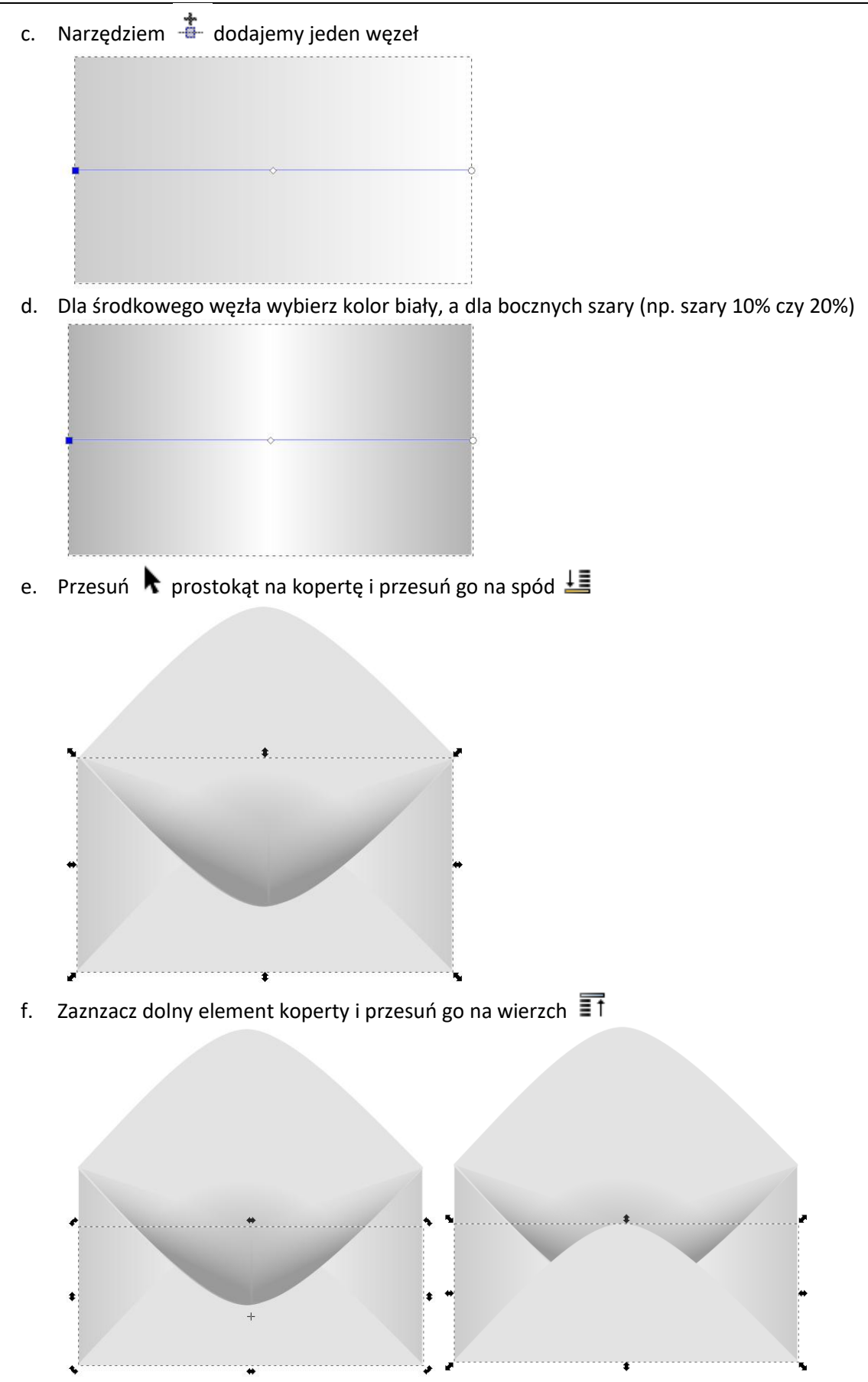

## **III. Napis**

- 1. Uzupełnij kopertę o napis ze **swoimi** danymi (nazwisko, imię, klasa) jak poniżej:
	- a. Wykorzystaj 3 różne kroje czcionki.
	- b. Wyrównaj poziomo napis względem koperty
	-

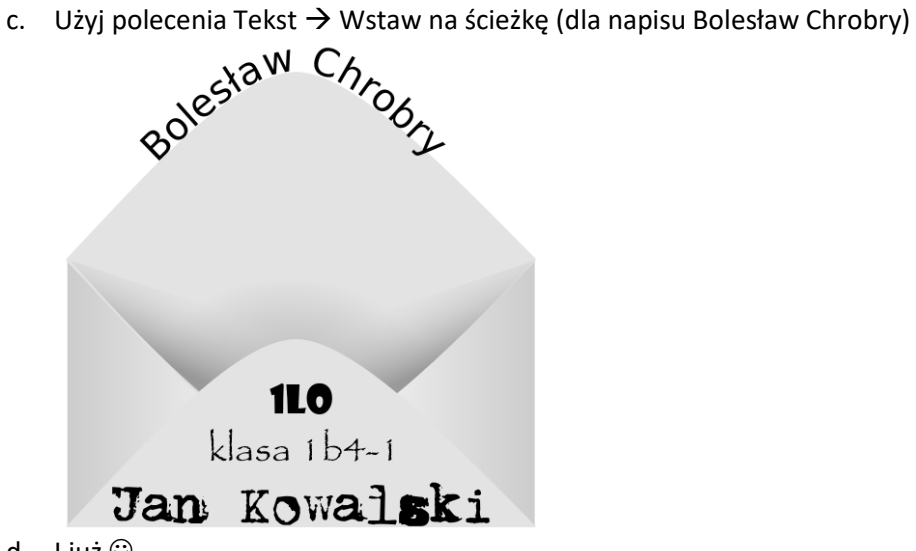

d. I już